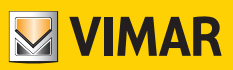

Bedienungsanleitung

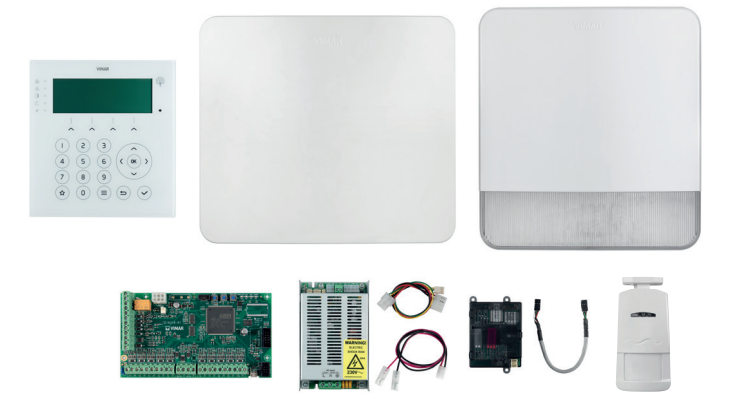

Einbruchssicherungssystem By-alarm Plus

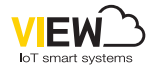

By-alarm Plus

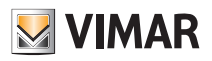

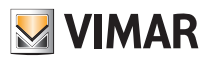

# Inhalt

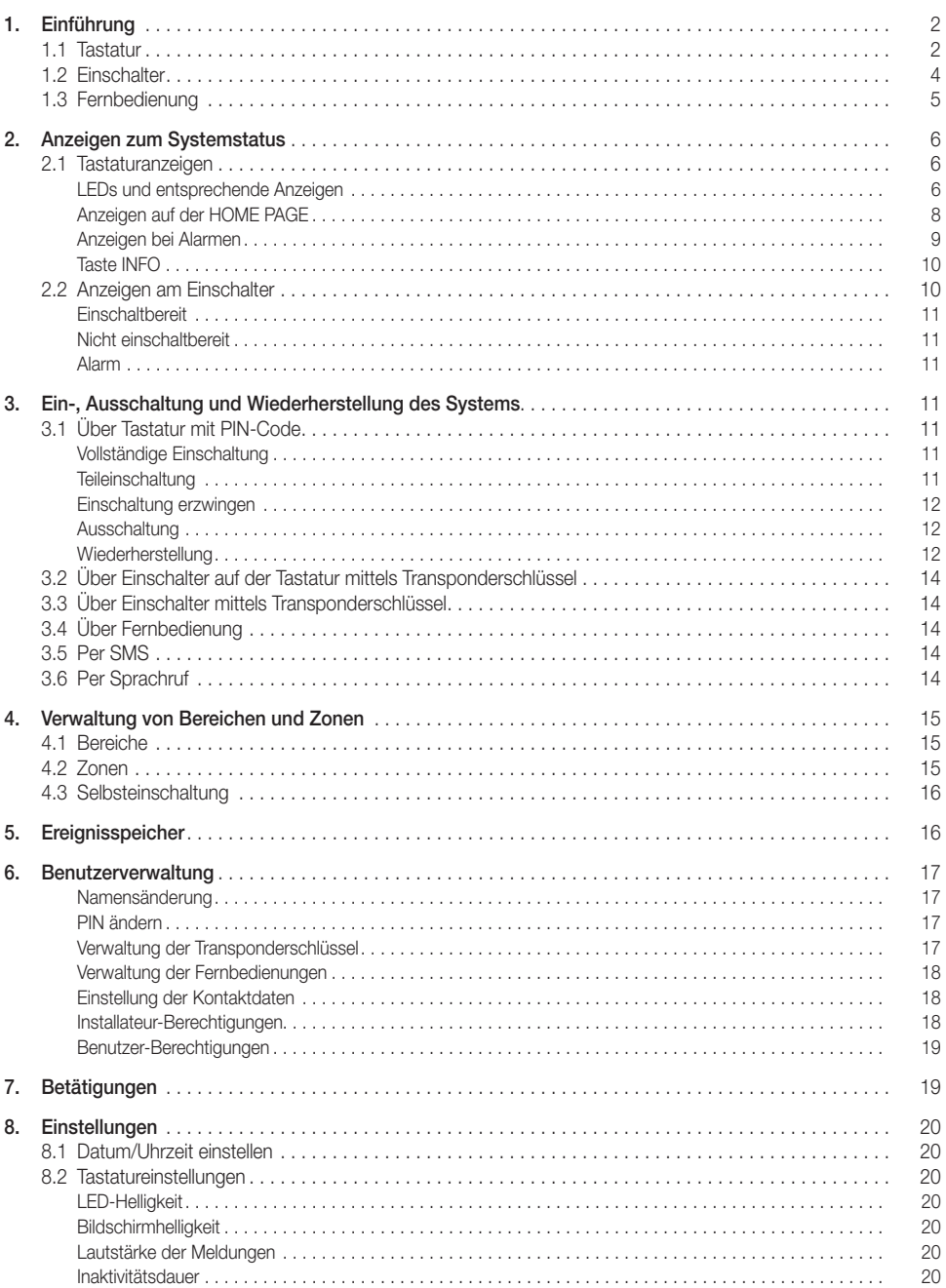

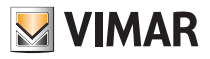

# Einführung

## 1. Einführung

Das Einbruchssicherungssystem umfasst in der Regel:

- Ein Steuergerät.
- Geräte zur Erfassung von Einbrechern.
- Geräte zur Meldung von Alarmen und im Allgemeinen der vom System erfassten Ereignisse.
- Geräte zur Steuerung des Systems, d.h. Tastaturen, Einschalter und Fernbedienungen.

### 1.1 Tastatur

Die Tastatur ist das kompletteste und vielseitigste Gerät zur Steuerung des Systems. Das grafische Display vermittelt zusammen mit den Anzeige-LEDs alle Informationen, die zum Verständnis des Systemzustands und zur Bedienung erforderlich sind.

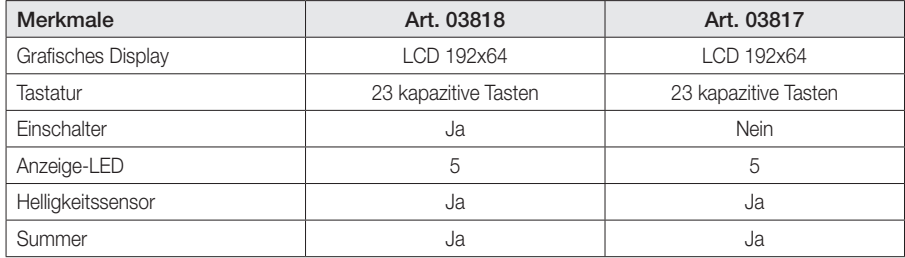

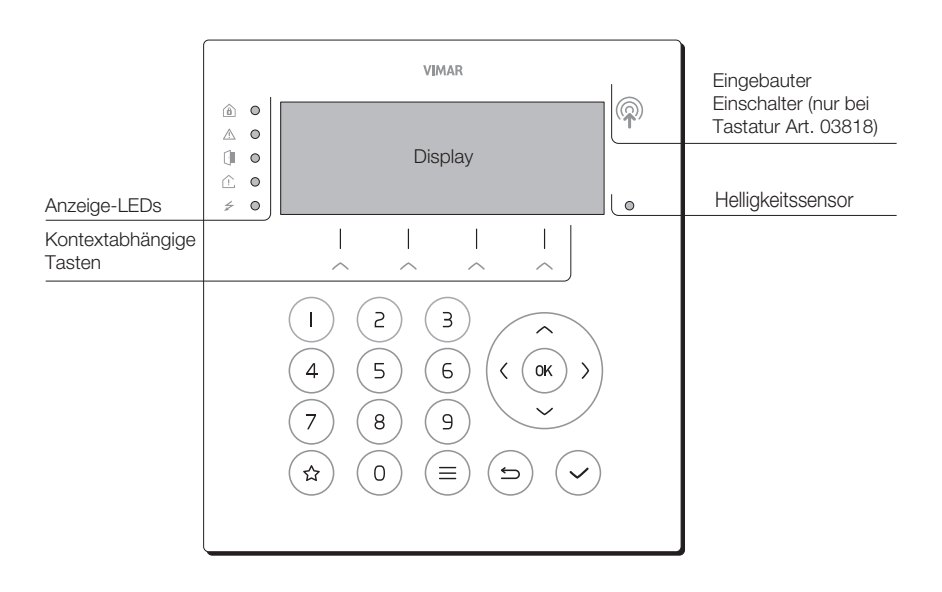

Folgende Tabelle zeigt die typische Verwendung der Tasten; einige davon können auch spezielle Funktionen aufweisen, die weiter unten beschrieben werden.

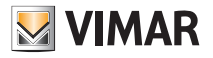

# Einführung

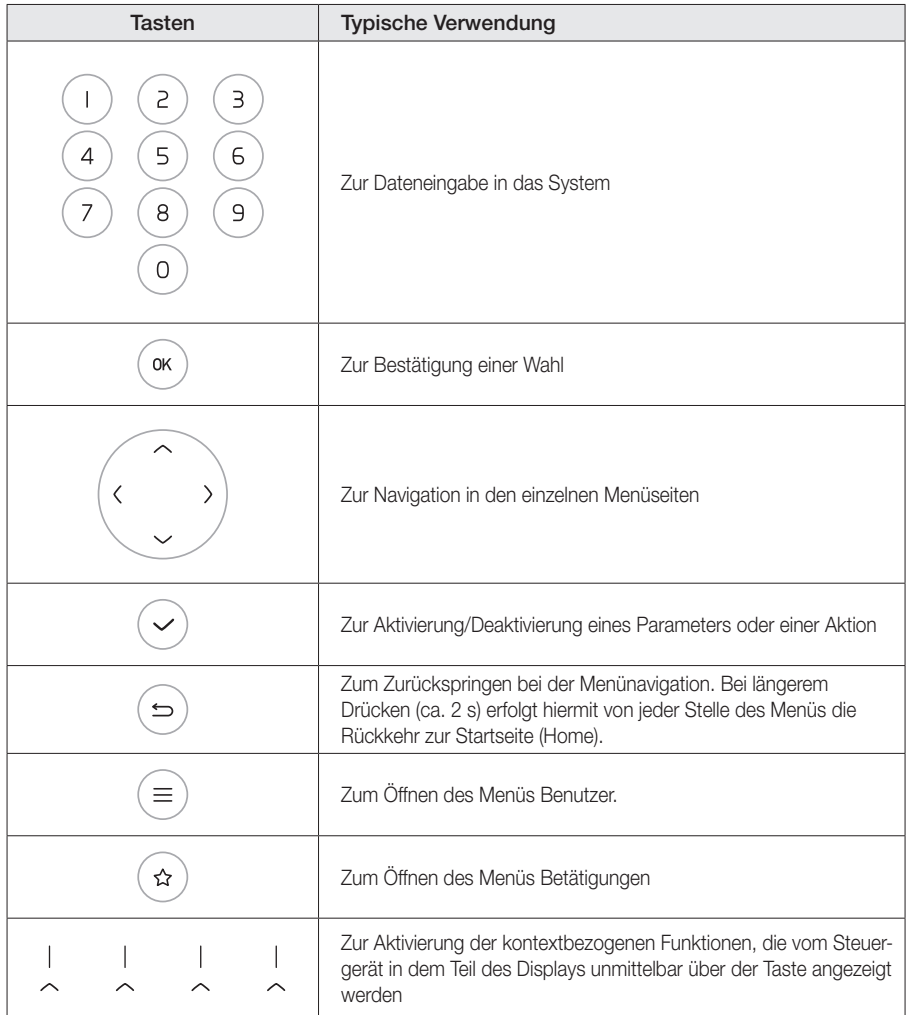

Die Tastatur kann Aktionen in bestimmten Bereichen ausführen, während jeder Benutzer mit Hilfe eines Benutzercodes (PIN) oder eines Transponderschlüssels für Aktionen in seinen Bereichen berechtigt ist. Durch Eingabe einer PIN oder Heranführen eines Schlüssels an die Tastatur können also Aktionen nur in den der Tastatur sowie dem Benutzer gemeinsamen Bereichen ausgeführt werden.

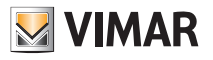

# Einführung

## 1.2 Einschalter

Der Einschalter verfügt über 4 farbige LEDs:

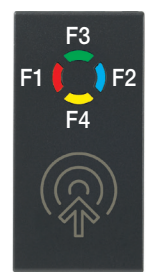

Der Einschalter kann Aktionen in bestimmten Bereichen ausführen, während jeder Transponderschlüssel für Aktionen in den Bereichen des jeweils damit verknüpften Benutzers berechtigt ist. Durch Heranführen eines Schlüssels an einen Einschalter können also Aktionen nur in den dem Einschalter sowie dem Benutzer gemeinsamen Bereichen ausgeführt werden.

Bis zu vier verschiedene Aktionen (wie z.B. Einschaltung, Ausschaltung, Teileinschaltung oder benutzerdefinierte Aktionen) können an jedem Einschalter programmiert werden und sind jeweils mit einer LED verknüpft.

Zum Ausführen einer Aktion folgendermaßen verfahren:

- 1. Den Schlüssel an den Einschalter heranführen.
- 2. Die LEDs beginnen nacheinander in der Reihenfolge rot, blau, grün, gelb zu leuchten. Jede davon entspricht einer bestimmten, von der Systemkonfiguration und den Benutzerberechtigungen abhängigen Aktion. Falls eine Aktion nicht verfügbar ist oder nicht die jeweilige Berechtigung vorliegt, bleibt

die entsprechende LED erloschen.

3. Den Schlüssel entfernen, sobald die mit der gewünschten Aktion verknüpfte LED aufleuchtet.

Das Blinken der mit der ausgewählten Aktion verknüpften LED bestätigt den Vorgang.

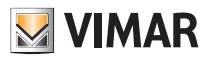

# Einführung

## 1.3 Fernbedienung

Die Fernbedienung beinhaltet 4 Tasten und eine mittlere Mehrfarben-LED.

Jeder Taste können 2 Funktionen zugewiesen werden, je nachdem, ob die Taste kurz oder lang (2 s) gedrückt wird.

Das Gerät ist bereits mit 3 für kurzes Drücken ausgelegten Funktionen vorkonfiguriert:

- F1: Vollständige Einschaltung
- F2: Ausschaltung
- F3: Teileinschaltung

Die Bestätigung der durchgeführten Aktion erfolgt über die LED und die Tonsignale des Summers lt. folgender Tabelle.

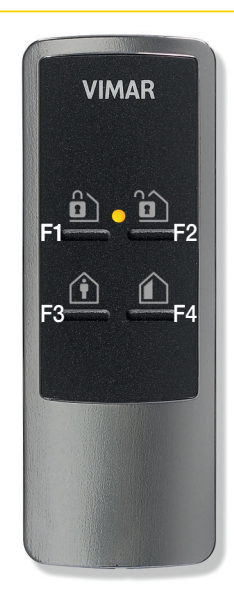

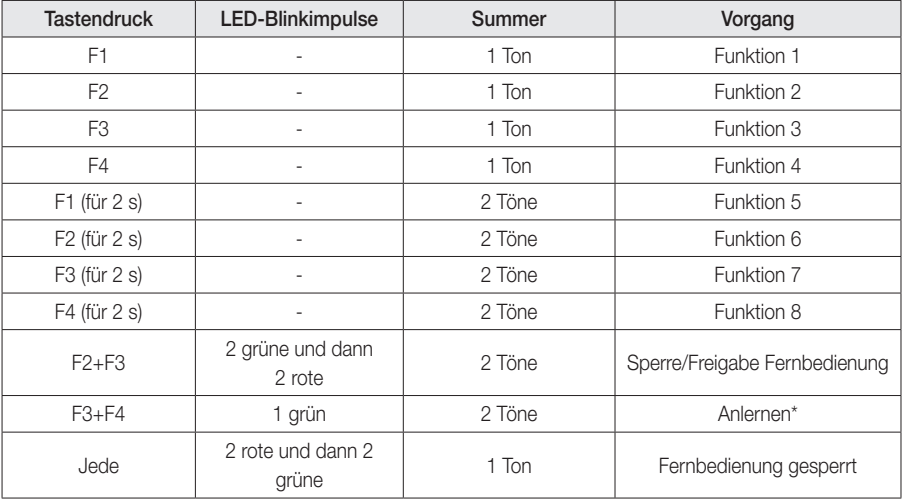

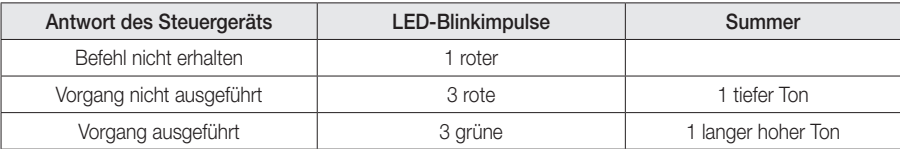

\* Der Installateur nimmt das Einlernen vorn.

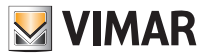

# Anzeigen zum Systemstatus

## 2. Anzeigen zum Systemstatus

### 2.1 Tastaturanzeigen

Die Tastatur ermöglicht die komplette und flexible Steuerung des Systems. Der Installateur weist jeder Tastatur die Zugehörigkeitsbereiche sowie die Teile der Anlage zu, auf die die Benutzer mit Code anhand der Tastatur zugreifen können.

#### LEDs und entsprechende Anzeigen

Die Zustände des Steuergeräts werden über entsprechende LEDs angezeigt; diese vermitteln einen allgemeinen Hinweis, dessen Einzelheiten nach Authentifizierung mit PIN oder Transponderschlüssel über das Menü INFO abgerufen werden können.

In folgender Tabelle sind sämtliche LED-Anzeigen veranschaulicht.

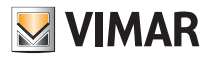

# Anzeigen zum Systemstatus

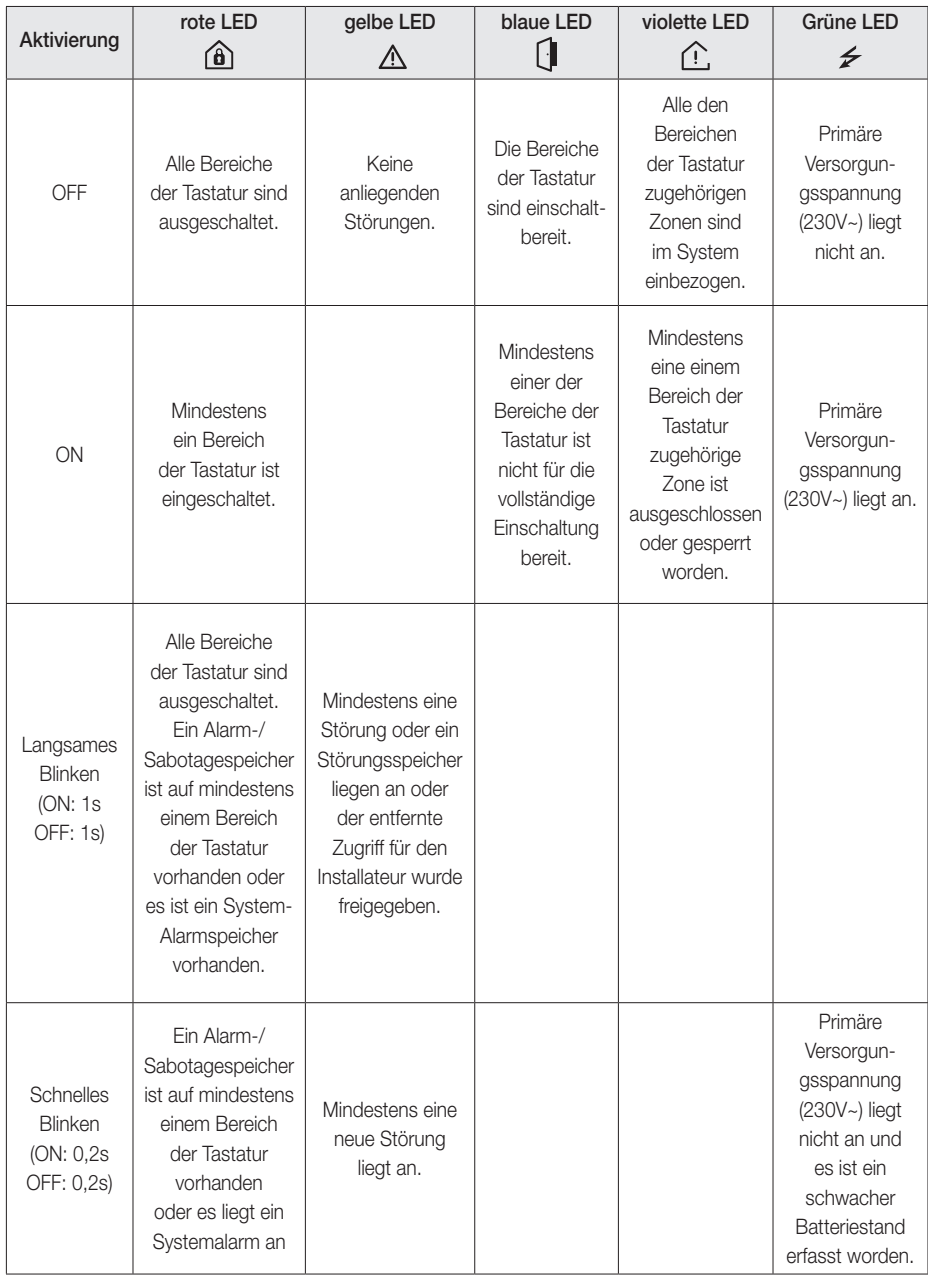

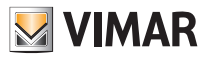

# Anzeigen zum Systemstatus

### Anzeigen auf der HOME PAGE

Das Display zeigt alle Informationen über eine textbasierte Oberfläche und ein Benutzermenü für die jeweiligen Aktionen an. Einige Informationen sind für alle Benutzer verfügbar, andere dagegen nur mit einer PIN zugänglich.

Folgende Tabelle veranschaulicht die Displayanzeigen je nach Systemstatus oder Ereignissen.

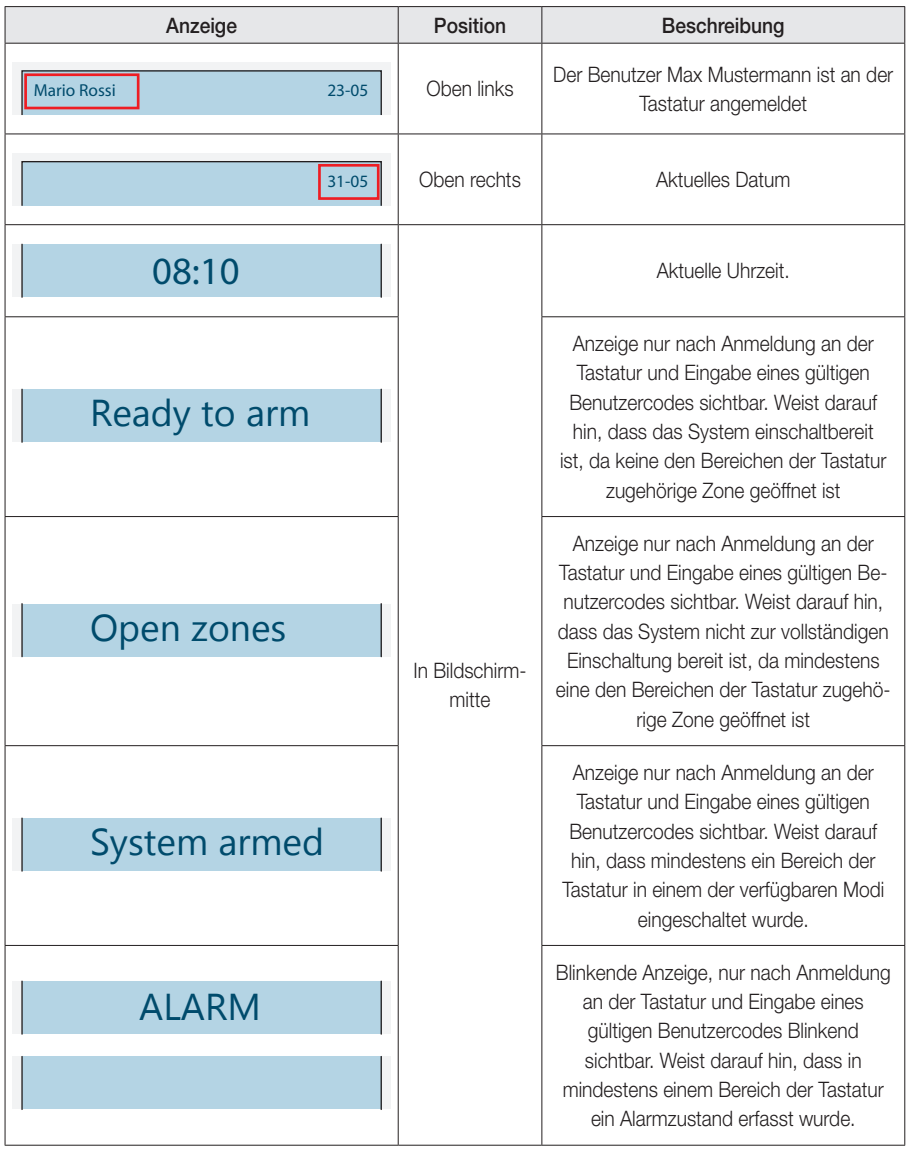

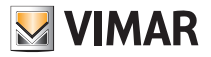

# Anzeigen zum Systemstatus

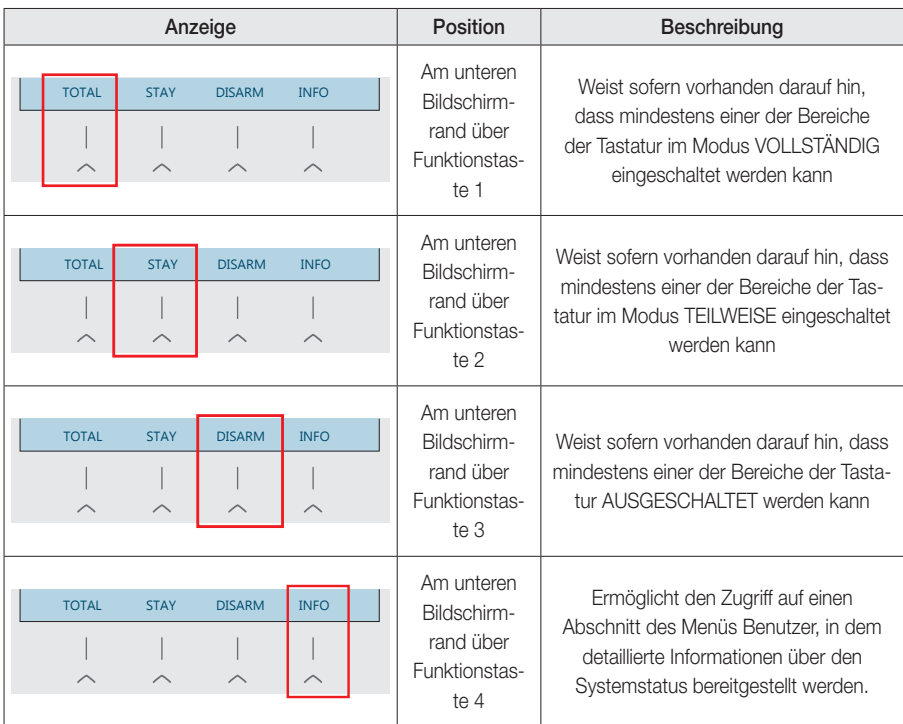

### Anzeigen bei Alarmen

- a) In der ersten Displayzeile wird der Alarmtyp mit blinkendem Text angezeigt: EINBRUCH, BRAND, SABO-TAGE ODER UMGEBUNGSALARM;
- b) Auf der zweiten Zeile der Name der Zone in Alarm. Sind mehrere Zonen betroffen, wird die erste Zone in chronologischer Reihenfolge angezeigt, die den Alarm erfasst hat.

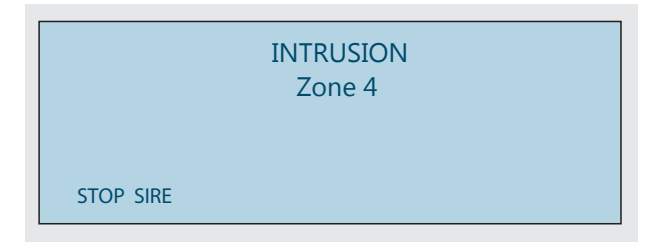

In diesem Zustand kann der Benutzer:

• Den PIN-Code eingeben, um den Tastatursummer auszuschalten und die Seite zum Zurücksetzen des Alarms aufrufen.

• Die kontextbezogene Funktion LAUTLOS aufrufen, um die Sirene und den Tastatursummer stumm zu schalten. Die Seite zum Zurücksetzen des Alarms öffnen.

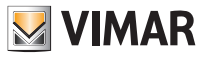

# Anzeigen zum Systemstatus

### Taste INFO

Während die LEDs einen allgemeinen Hinweis des Systemstatus vermitteln, können über das Menü INFO Details zum Systemstatus abgerufen werden.

Zum Zugriff auf das Menü INFO die Taste unter dem Eintrag INFO drücken und die PIN eingeben. Je nach den Bereichen, in denen er Aktionen vornehmen kann, und den mit seinem Profil verknüpften Berechtigungen hat der Benutzer Zugang zu einer Reihe von zusätzlichen Informationen.

Das Menü ist in kontextbezogene Seiten gegliedert, die sich jeweils auf eine bestimmte LED beziehen, sofern diese aktiv ist. Sollte mehr als eine LED aktiv sein, kann mit den Funktionstasten zwischen den Seiten gewechselt werden; der Eintrag über jeder Taste gibt den Namen der verknüpften LED an.

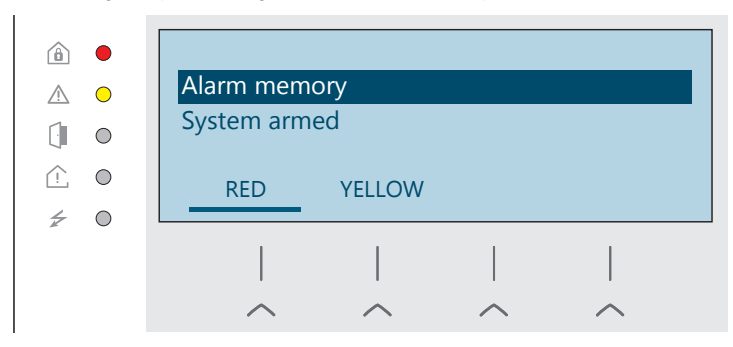

Wie in der Abbildung ersichtlich, sind die rote und die gelbe LED aktiv; die Bildschirmseite zeigt die rote LED

mit Vorliegen von Alarmspeichern bei eingeschaltetem System. Durch Drücken von  $(\alpha_k)$  auf einer Option werden weitere Details eingeblendet. Mit der Funktionstaste 2 lassen sich dagegen Informationen zur gelben LED anzeigen.

### 2.2 Anzeigen am Einschalter

Rote LED

a. Sofern erleuchtet, wird hiermit darauf hingewiesen, dass mindestens ein vom Einschalter verwalteter Bereich der Anlage in einem der verfügbaren Modi eingeschaltet ist.

b. Bei langsamem Blinken wird das Vorliegen von Alarmspeichern gemeldet.

Hellblaue LED

Sofern erleuchtet, wird hiermit darauf hingewiesen, dass mindestens eine Zone der vom Einschalter verwalteten Bereiche geöffnet ist.

Das schnelle, gleichzeitige Blinken aller LEDs zeigt das Vorliegen eines Alarms/einer Sabotage in mindestens einem mit dem Einschalter verknüpften Bereich an.

Es kann außerdem ein alternativer Modus für die Funktionsweise der LEDs des Einschalters aktiviert werden, so dass jede davon den Status des verknüpften Bereichs anzeigt.

Wenn die LED mit der Programmierung einer Funktion vom Typ EINSCHALTUNGEN in einem oder mehreren Bereichen verknüpft ist, verhält sich die LED wie folgt:

- LED erleuchtet: ALLE verknüpften Bereiche befinden sich in dem durch die programmierte Funktion gewählten Zustand (außer im Fall von AUSGESCHALTET, bei dem die LED erloschen bleibt).
- LED langsam blinkend: ALLE mit der programmierten Funktion verknüpften Bereiche sind ausgeschaltet, wobei in mindestens einem davon ein Alarmspeicher vorliegt.
- LED schnell blinkend: In mindestens einem der mit der programmierten Funktion verknüpften Bereich liegt ein Alarm vor.

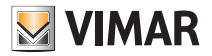

# Ein-, Ausschaltung und Wiederherstellung des Systems

#### **Einschaltbereit**

In der werkseitigen Programmierung sind alle LEDs des Einschalters erloschen.

#### Nicht einschaltbereit

Ist mindestens einer der mit dem Einschalter verknüpften Bereiche nicht einschaltbereit, so leuchtet die hellblaue LED auf.

#### Alarm

Bei Alarm/Sabotage blinken sämtliche LEDs in schneller Folge.

## 3. Ein-, Ausschaltung und Wiederherstellung des Systems

Ein-, Ausschaltung und Wiederherstellung des Systems erfolgen durch:

- Tastaturen
- Einschalter
- Fernbedienungen
- SMS-Nachrichten (bei installiertem Kommunikationsmodul)
- App View (bei installiertem Gateway By-alarm Plus)

### 3.1 Über Tastatur mit PIN-Code

#### Vollständige Einschaltung

- 1. Das Display zeigt das aktuelle Datum und die aktuelle Uhrzeit.
- 2. Die kontextbezogene Taste VOLLSTÄNDIG drücken.
- 3. Die PIN eingeben.
- 4. Alle Bereiche, an denen Aktionen durch Tastatur und PIN möglich sind, können nun eingeschaltet werden. Zwei Situationen sind möglich:

I. Im Fall eines einzelnen Bereichs wird direkt zum Punkt (5) gesprungen.

II. Bei mehreren Bereichen den jeweils in Frage kommenden mithilfe der Navigationstasten  $\sim$  und  $\sim$ sowie der Auswahltaste wählen. Die kontextbezogene Taste WEITER drücken.

- 5. Am Display werden alle Informationen über die geöffneten Zonen und die ablaufenden Störungen angezeigt (falls vorhanden, werden alle Anweisungen zur Sperrung der geöffneten Zonen und zur Erzwingung der Einschaltung auch in diesem Zustand angezeigt).
- 6. Wenn Eingangs-/Ausgangszonen vorhanden sind, zeigt die Tastatur die Zeit an, innerhalb derer die geschützten Bereiche verlassen werden müssen, gibt ferner ein akustisches Signal bis zum Ablauf dieser Zeit aus.

#### **Teileinschaltung**

- 1. Das Display zeigt das aktuelle Datum und die aktuelle Uhrzeit.
- 2. Die kontextbezogene Taste TEILWEISE drücken.
- 3. Die PIN eingeben.
- 4. Im Fall mehrerer Bereiche kann der Wahlschalter mit den Navigationstasten  $\sim$  und  $\sim$  auf den betreffenden Bereich bewegt und dann die Taste  $\int_{\rm ex}$  gedrückt werden. Im Fall eines einzelnen Bereichs wird direkt zum Punkt (5) gesprungen.

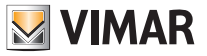

# Ein-, Ausschaltung und Wiederherstellung des Systems

5. Mithilfe der Navigationstasten  $\sim$  und  $\vee$  den Wahlschalter auf die gewünschte Unterteilung (A, B, C oder D) bewegen und die kontextbezogene Taste drücken, u.z.:

I.  $(\circ \kappa)$  zum Einschalten.

II. STUMM zum Einschalten mit Sperrung etwaiger akustischer Anzeigen durch Eingangs-/Ausgangszonen. III. SOFORT zum sofortigen Einschalten, wobei die Ausgangszeit der Eingangs-/Ausgangszonen ignoriert wird.

Am Display werden alle Informationen über die geöffneten Zonen und die ablaufenden Störungen angezeigt (falls vorhanden, werden alle Anweisungen zur Sperrung der geöffneten Zonen und zur Erzwingung der Einschaltung auch in diesem Zustand angezeigt).

#### Einschaltung erzwingen

Die erzwungene Einschaltung ist ein Zustand, bei dem die Einschaltung des Systems auch bei Vorliegen von Situationen entschieden wird, die die Sicherheit des Systems beeinträchtigen können (siehe Tabelle unten).

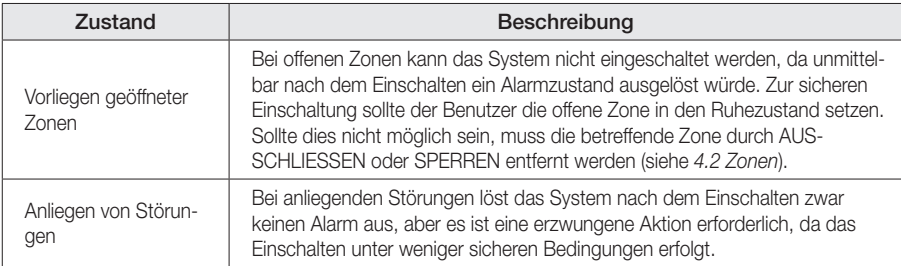

### Ausschaltung

- 1. Das Display zeigt das aktuelle Datum und die aktuelle Uhrzeit.
- 2. Die kontextbezogene Taste AUSSCHALTUNG drücken.
- 3. Die PIN eingeben.
- 4. Alle Bereiche, an denen Aktionen durch Tastatur und PIN möglich sind, können nun ausgeschaltet werden. Zwei Situationen sind möglich:
	- I. Im Fall eines einzelnen Bereichs wird dieser automatisch ausgeschaltet.

II. Bei mehreren Bereichen den jeweils in Frage kommenden mithilfe der Navigationstasten  $\sim$  und  $\sim$ sowie der Auswahltaste wählen. Die kontextbezogene Taste WEITER drücken.

### Wiederherstellung

Die System-Wiederherstellung erfolgt nach dem Erfassen eines Alarms. Die in dieser Phase ausführbaren Aktionen hängen vom Alarmtyp, dem Zustand des in Alarm befindlichen Geräts sowie dem Einschaltstatus des Systems ab. Alle nicht erlaubten Aktionen können auch von den Berechtigungen des jeweils für die Wiederherstellung konfigurierten Benutzers abhängen.

Im Anschluss an einen Alarm und nach Befolgen der Anweisungen in Abschnitt *Anzeigen bei Auftreten eines*  Alarms, Kapitel 2. Anzeigen zum Systemstatus, erscheint die Seite "Alarmliste".

Folgende Tabelle veranschaulicht die je nach Situation oder Systemstatus verschiedenen Anzeigen auf dem Tastaturdisplay.

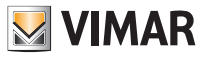

# Ein-, Ausschaltung und Wiederherstellung des Systems

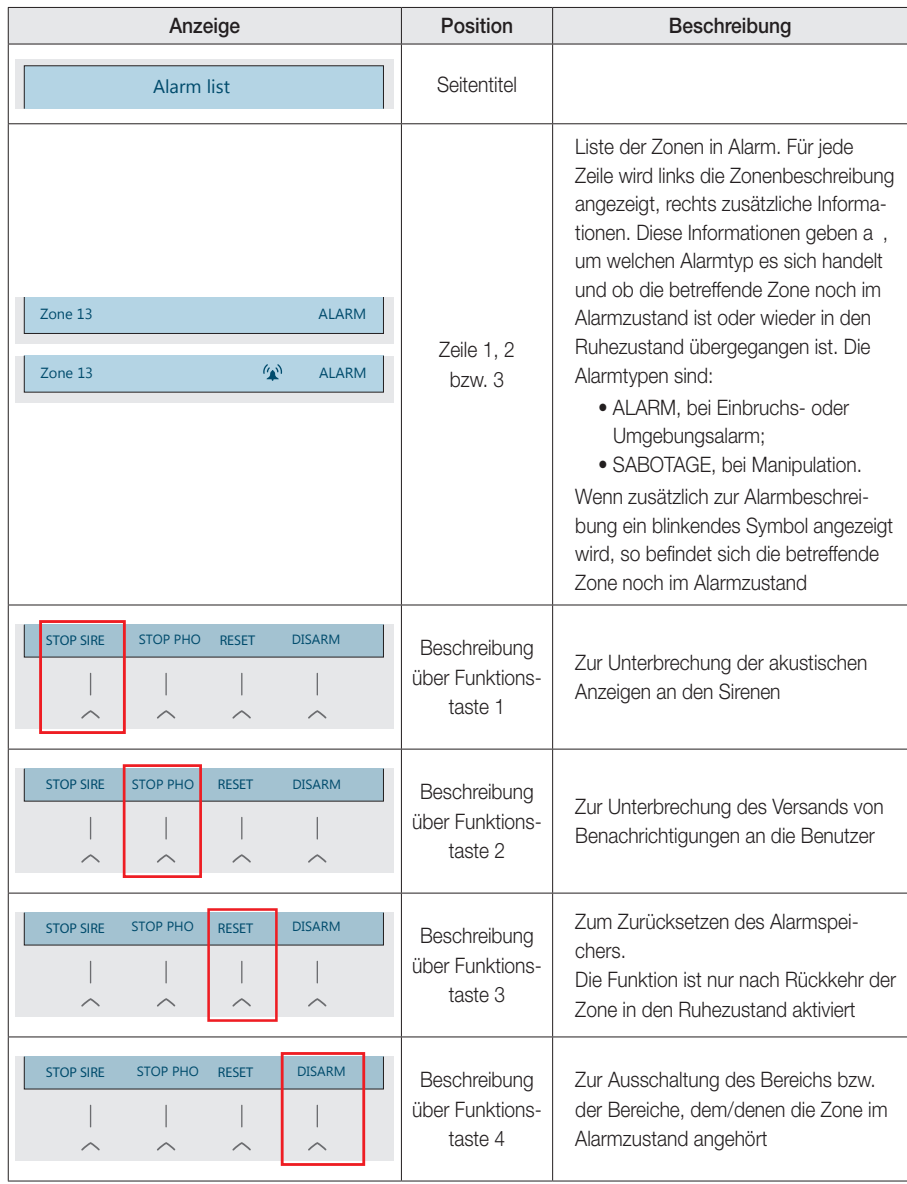

Die Seite "Alarmliste" kann auch über die Taste "Info"->"Aktive Alarme" oder das Menü "Bereiche und Zonen"->"Bereiche"->"Bereich X"->"Aktive Alarme" aufgerufen werden.

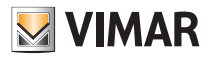

# Ein-, Ausschaltung und Wiederherstellung des Systems

## 3.2 Über Einschalter auf der Tastatur mittels Transponderschlüssel

- 1. Den Schlüssel an den Einschalter der Tastatur heranführen.
- 2. Am Display werden die verfügbaren Aktionen der Reihe nach aufgelistet.
- 3. Sobald die Aktion für die gewünschte Art der Einschaltung angezeigt wird, den Schlüssel entfernen.
- 4. Die Tastatur bestätigt den Vorgang mit einer Displaymeldung.

Die Aktionen werden je nach den Berechtigungen des Benutzers und dem Systemstatus zur Verfügung gestellt.

## 3.3 Über Einschalter mittels Transponderschlüssel

- 1. Den Schlüssel an den Einschalter heranführen.
- 2. Der Einschalter schaltet die LEDs der Reihenfolge nach ein.
- 3. Sobald die LED für die gewünschte Art der Einschaltung aufleuchtet, den Schlüssel entfernen.
- 4. Der Einschalter bestätigt den Vorgang durch Blinkimpulse der entsprechenden LED.

Die Aktionen werden je nach den Berechtigungen des Benutzers und dem Systemstatus zur Verfügung gestellt.

## 3.4 Über Fernbedienung

Zur Einschaltung, Ausschaltung oder Teileinschaltung jeweils die Tasten F1, F2 oder F3 kurz drücken. Für die Bestätigungsanzeigen über das Ergebnis der Aktion siehe Abschnitt 1.3.

## 3.5 Per SMS

Bei Installation des Kommunikationsmoduls ist die Interaktion mit dem Steuergerät per SMS möglich.

Zur Aktivierung der Funktionen (Aktionen), darunter Ein-/Ausschaltung usw., die Nachricht wie folgt verfassen: *#Code#Aktion*

Anstelle des Codes die PIN eingeben und anstelle von Aktion den Namen der Aktion.

HINWEIS: Bei Eingabe des Aktionstextes wird nicht zwischen Groß- oder Kleinschreibung unterschieden; Leerzeichen zwischen Buchstaben und Wörtern sind irrelevant und können entfernt oder hinzugefügt werden.

Außer den Aktionen stehen folgende Befehle zur Verfügung:

- Status des Steuergeräts: *#Code#S#* (zum Beispiel #1234#S#)
- Einschließen der Zone: *#Code#I#Name\_Zone*(zum Beispiel #1234#/#Wohnzimmer)
- Vorübergehende Ausschließung der Zone: *#Code#E#Name\_Zone* (zum Beispiel#1234#E#Wohnzimmer)
- Permanentes Ausschließen der Zone: *#Code#EX#Name\_Zone* (zum Beispiel #1234#EX#Wohnzimmer)

## 3.6 Per Sprachruf

Bei Installation des Kommunikationsmoduls ist es möglich, Rufe für die geplanten Ereignisse zu empfangen und durch einige Klingeltöne mit dem Steuergerät zu interagieren.

Zur Aktivierung der Funktionen (Aktionen), wie z. B. Ein-/Ausschaltung usw., einfach die SIM-Nummer im Kommunikationsmodul anrufen und einige Sekunden lang klingeln lassen.

Die durch den Anruf ausgeführte Aktion wird während der Programmierungsphase des Systems festgelegt und kann je nach anrufendem Benutzer abweichen.

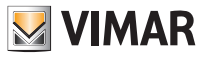

## Verwaltung von Bereichen und Zonen

Zum Beenden von Anrufen, die zu geplanten Ereignissen eingehen, einfach die Taste "\*" beim Anruf drücken.

Bei der Programmierungsphase kann auch festgelegt werden, dass Anrufe einfach durch Entgegennehmen beendet werden, ohne die Taste "\*" beim Anruf drücken zu müssen.

Das Beenden von Anrufen, egal ob durch Drücken der Taste "\*" beim Anruf oder durch einfaches Annehmen des Anrufs, gilt entsprechend der gewählten Programmierung nur für den einzelnen Benutzer oder für die gesamte Warteschlange.

## 4. Verwaltung von Bereichen und Zonen

## 4.1 Bereiche

Die Liste der Bereiche ist nach der Authentifizierung per PIN über die Tastatur im Menü "Bereiche und Zonen" -> "Bereiche" sichtbar. Die Seite zeigt eine Liste aller Zonen an, die zu den Tastaturbereichen gehören, an denen der Benutzer Aktionen ausführen darf.

Für jeden Bereich ist der Einschaltmodus angegeben:

- Ausgeschaltet, in diesem Status kann keine Einbruchszone des jeweiligen Bereichs Alarme auslösen;
- Vollständig, in diesem Status können alle Einbruchszonen des jeweiligen Bereichs Alarme auslösen;
- Teilweise (A, B, C oder D), in diesem Status können bis auf die Innenzonen alle Einbruchszonen des jeweiligen Bereichs Alarme auslösen.

Bei Zugriff zu den einzelnen Bereichen kann Folgendes angezeigt werden:

- die Liste der aktiven Alarme, gegebenenfalls mit Verwaltung etwaiger Alarmbedingungen;
- die Liste der Alarmspeicher, gegebenenfalls mit Resetmöglichkeit derselben;
- die für den Bereich vorgesehene nächste Selbsteinschaltung mit der Möglichkeit:
	- diese zu löschen, wobei nur die nächste geplante Einschaltung gelöscht wird;
	- diese zu verschieben, wobei die nächste Einschaltung aufgeschoben wird. Gemäß Werksprogrammierung ist die Einschaltung um 20 Minuten aufgeschoben, aber der Installateur kann sie nach Wunsch konfigurieren;
	- diese zu deaktivieren, womit alle folgenden Einschaltungen deaktiviert werden. In jedem Fall können die Einschaltungen von der gleichen Seite aus wieder aktiviert werden.

## 4.2 Zonen

Die Liste der Zonen ist nach der Authentifizierung per PIN über die Tastatur im Menü "Bereiche und Zonen" -> "Zonen" sichtbar. Die Seite zeigt eine Liste aller Zonen an, die zu den Tastaturbereichen gehören, an denen der Benutzer Aktionen ausführen darf. Anhand der kontextabhängigen Tasten können die anzuzeigenden Zonen aus der Liste gewählt werden:

- ALLES, um alle Zonen der Tastaturbereiche anzuzeigen, an denen der Benutzer Aktionen ausführen darf;
- OFFEN, um nur die offenen Zonen anzuzeigen;
- AUSGESCHLOSSEN, um nur die ausgeschlossenen Zonen anzuzeigen;
- TEST, um nur die getesteten Zonen anzuzeigen.

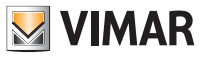

# Verwaltung von Bereichen und Zonen - Ereignisspeicher

Durch Klicken von  $\left(\alpha\right)$  auf eine Zone werden ihre zusätzlichen Details aufgerufen, wobei außerdem bestimmte Aktionen an der Zone möglich sind. Insbesondere kann der Einschlusszustand der Zonen dargestellt werden:

- "Eingeschlossen", weist darauf hin, dass sich die Zone im normalen Funktionszustand befindet;
- "Ausgeschlossen", weist darauf hin, dass die Zone nicht zur Auslösung von Alarmen berechtigt ist. Die Zone verbleibt solange in diesem Zustand, bis sie manuell wieder in das System eingeschlossen wird;
- "Gesperrt", weist darauf hin, dass die Zone bis zur nächsten Ausschaltung nicht zur Auslösung von Alarmen berechtigt ist; zum Zeitpunkt der Ausschaltung wird sie automatisch wieder in das System eingeschlossen.

Zusätzlich zum Einschlusszustand wird ebenfalls veranschaulicht, ob die Zone in Alarm ist oder nicht:

- "In Ruhezustand", weist darauf hin, dass die Zone keinen Alarmzustand erfasst;
- "Aktiv", weist darauf hin, dass die Zone einen Alarmzustand erfasst.

Nach Anzeige aller Zonendetails kann die Liste mit den Pfeiltasten AUF und AB in der erweiterten Ansicht weiter gescrollt werden.

Zum Beenden der erweiterten Ansicht die Taste  $(\alpha)$  oder  $(\le)$  drücken.

### 4.3 Selbsteinschaltung

Die Selbsteinschaltungen können vom Installateur nach Bedarf des Benutzers programmiert werden, wobei jeder Systembereich ein- und ausgeschaltet werden kann. Zur Anzeige der Liste mit den verfügbaren Selbsteinschaltungen das Menü "Bereiche und Zonen" -> "Selbsteinschaltungen" öffnen. Die Liste der Selbsteinschaltungen kann daraufhin gescrollt und diese gegebenenfalls mit der Taste (ok) deaktiviert werden.

Weiterhin kann die zeitlich nächste Selbsteinschaltung verwaltet werden:

Durch Drücken von BEARBEITEN während der Vorwarnzeit der Selbsteinschaltung oder über das Menü "Bereiche und Zonen" -> "Bereiche" den gewünschten Bereich auswählen und zur Option "Nächste Selbsteinschaltung" blättern; folgende Aktionen sind verfügbar:

- LÖSCHEN: die bevorstehende Selbsteinschaltung wird gelöscht und zur nächsten übergegangen.
- AUFSCHIEBEN: die bevorstehende Selbsteinschaltung wird aufgeschoben; der Installateur legt die Aufschubzeit bei der Konfiguration fest.
- DEAKTIVIEREN: die Sequenz der Selbsteinschaltungen wird deaktiviert.

## 5. Ereignisspeicher

Der Ereignisspeicher ist nach der Authentifizierung per PIN über die Tastatur im Menü "Ereignisverzeichnis" sichtbar. Die Seite zeigt eine Liste aller aufgetretenen Ereignisse an; jede Zeile enthält das Datum und die Uhrzeit des Ereignisses sowie eine kurze Beschreibung desselben.

Anhand der kontextabhängigen Tasten können die anzuzeigenden Ereignisse aus der Liste gewählt werden:

- $\bullet$  ALLE
- nur ALARME
- nur STÖRUNGEN
- nur AKTIVITÄTEN

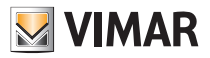

## Benutzerverwaltung

Durch Drücken auf (ok) neben einem Ereignis werden weitere Details angezeigt. Nach Anzeige aller Ereignisdetails kann die Liste mit den Pfeiltasten AUF und AB in der erweiterten Ansicht weiter gescrollt werden. Zum Beenden der erweiterten Ansicht die Taste ( $\alpha$ ) oder ( $\Rightarrow$ ) drücken.

## 6. Benutzerverwaltung

Die Identifizierung des Benutzers und seine Funktionen im System hängen von einer Reihe von Parametern ab, die vom Installateur konfiguriert werden. Die Identifizierung kann per PIN oder Transponderschlüssel erfolgen.

Zur Identifizierung mittels PIN einfach den Code auf der Tastatur eingeben. Im Fall eines Schlüssels diesen einfach an den Einschalter heranführen und entfernen, sobald am Display die Meldung erscheint *"Schlüssel erkannt"*.

In beiden Fällen wird am Display der soeben identifizierte Benutzer angezeigt. Wenn nach der Identifizierung bis zum Ablauf eines vom Installateur konfigurierten Timeouts keine Aktion an der Tastatur erfolgt, wird der Benutzer getrennt.

Tastaturen und Einschalter sind für Aktionen an bestimmten Bereichen berechtigt, während jeder Benutzer Aktionen an seinem Bereich ausführen kann. Somit können also Aktionen nur in den der/dem Tastatur/Einschalter sowie dem Benutzer gemeinsamen Bereichen ausgeführt werden. Außer Tastatur und Einschalter kann zur Interaktion mit dem System eine Fernbedienung verwendet werden; die ausführbaren Vorgänge hängen von der bei der Installation vereinbarten Konfiguration ab.

Einige Parameter können vom Benutzer selbst oder von anderen Benutzern mit entsprechenden Berechtigungen geändert werden. Hierzu wird das Menü für die Verwaltung der Benutzer aufgerufen:

- 1. Die Taste MENÜ drücken.
- 2. Die PIN eingeben.
- 3. Die Menüs bis zur Option "Benutzer" scrollen und  $\binom{ok}{k}$  drücken.
- 4. Den gewünschten Benutzer auswählen und  $(\alpha)$  drücken.

Nach Aufrufen der Parameterseite des gewählten Benutzers ist je nach dem zu ändernden Parameter wie unten dargestellt zu verfahren.

### Namensänderung

Die Option "Name" anwählen und die kontextabhängige Taste BEARBEITEN drücken. Auf der eingeblendeten neuen Seite kann der Name des Benutzers eingetragen werden. Nach wunschgemäßem Ändern des Eintrags die kontextabhängige Taste FREIGEBEN drücken.

### PIN ändern

Der Bearbeitungsmodus der PIN hängt von der Programmierung der Funktion "Code wählen" im Steuergerät seitens des Installateurs ab.

#### Funktion "Code wählen" aktiviert

Die Option "PIN-Code" anwählen und die kontextabhängige Taste BEARBEITEN drücken. Den gewünschten PIN-Code eingeben, den Vorgang dann mit OK bestätigen und fertigstellen.

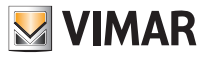

# Benutzerverwaltung

### Funktion "Code wählen" deaktiviert

Die Option "PIN-Code" anwählen und die kontextabhängige Taste BEARBEITEN drücken. Es wird eine neue Seite angezeigt, auf der eine neue PIN aus den vom System vorgegebenen ausgewählt werden kann. Wenn eine andere PIN als die vorgegebene gewünscht wird, die kontextabhängige Taste ABLEHNEN drücken; das System schlägt eine neue PIN vor. Mit der kontextabhängigen Taste ABBRECHEN kann der Vorgang ohne zu speichern beendet werden; durch Drücken von  $\binom{1}{0K}$  wird der Vorgang dagegen bestätigt und abgeschlossen.

#### Verwaltung der Transponderschlüssel

Ein Schlüssel kann nur mittels der Tastatur eingebunden werden.

Die Option "Schlüssel" anwählen und die Taste BEARBEITEN drücken; am Display erscheint der blinkende Eintrag "Warten…". Den Schlüssel solange an den Einschalter heranführen, bis der Eintrag *"Programmierung erfolgt"* erscheint; bei einem bereits für den Benutzer konfigurierten Schlüssel wird die neue Konfiguration die bisherige überschreiben.

Mit Taste  $\left(\Rightarrow\right)$  den Vorgang beenden.

Um die Verknüpfung des Schlüssels mit dem Benutzer zu trennen, erneut den Eintrag "Schlüssel" anwählen und die kontextabhängige Taste RESET drücken.

Um den Schlüssel des Benutzers zu deaktivieren, erneut den Eintrag "Schlüssel" anwählen und die kontextabhängige Taste DEAKTIVIEREN drücken. Der Schlüssel bleibt zwar mit dem Benutzer verknüpft, wird aber nicht erkannt und kann infolgedessen keine Aktionen im System vornehmen. Zur erneuten Aktivierung den Eintrag "Schlüssel" anwählen, den Schlüssel an den Einschalter heranführen und die kontextabhängige Taste AKTIVIEREN drücken.

### Verwaltung der Fernbedienungen

Über Tastatur ist lediglich die Aktivierung/Deaktivierung der Fernbedienung möglich. Die Verknüpfung mit dem Benutzer kann nur durch den Installateur bei der Konfiguration vorgenommen werden.

Die Option "Schlüssel" anwählen und die kontextabhängige Taste DEAKTIVIEREN drücken. Die Fernbedienung bleibt zwar mit dem Benutzer verknüpft, wird aber nicht erkannt und kann infolgedessen keine Aktionen im System vornehmen. Zur erneuten Aktivierung den Eintrag "Schlüssel" anwählen und die kontextabhängige Taste AK-TIVIEREN drücken.

### Einstellung der Kontaktdaten

Die Option "Telefon" oder "Telefon 2" anwählen und die kontextabhängige Taste BEARBEITEN drücken. Auf der eingeblendeten neuen Seite kann die Telefonnummer des Benutzers eingetragen werden. Nach Eingabe der Nummer die kontextabhängige Taste FREIGEBEN drücken.

### Installateur-Berechtigungen

Über dieses Menü verwaltet der Benutzer die Zugriffsberechtigungen des Installateurs auf das System.

Die einzelnen Berechtigungen, die in den Untermenüs angezeigt werden, hängen von der Programmierung des Steuergeräts seitens des Installateurs gemäß den Vorgaben der EN50131 sowie von der Programmierung der Benutzerprofile ab, so dass einige dieser Berechtigungen möglicherweise nicht verfügbar sind.

Folgende Vorgänge sind verfügbar:

*Lokaler Zugriff:* 

Freigabe zum Zugriff des Installateurs über Tastatur

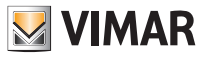

# Benutzerverwaltung - Betätigungen

### *Fernzugriff:*

Freigabe zum Zugriff des Installateurs über Software. Bei Freigabe des Fernzugriffs blinkt die gelbe LED  $\triangle$ der Tastatur in langsamer Folge.

Die Option kann nur dann geändert werden (sie erscheint als Taste mit zwei Schaltstellungen), wenn im Benutzerprofil die Option *Autorisierungen ändern* markiert ist.

*Benutzerprofil auf Zeit verwenden:* 

Berechtigt den Installateur, das Benutzerprofil (Bereiche und Attribute für Wartung und Diagnose) zu übernehmen, das auf der Monitor-Seite der Software verwendet werden soll. Das Steuergerät deaktiviert automatisch diese Berechtigung auf Zeit. Sofern mit Taste INFO aktiviert, werden der Benutzer, der das Profil bereitgestellt hat, und die verbleibende Zeit bis zur automatischen Deaktivierung im Detail angezeigt.

Diese Option ist bei "Fernzugriff" auf OFF ausgeblendet

*PIN-Schreiberlaubnis über SW:* 

Berechtigt den Installateur, PIN-Codes mit der Software zu schreiben: PIN-Codes werden verschlüsselt in der Software gespeichert (beim Auslesen durch das Steuergerät), das Schreiben zur Wiederherstellung gespeicherter PIN-Codes ist aber nur bei aktivierter Option möglich.

Diese Option ist bei *"Fernzugriff"* auf OFF ausgeblendet

### Benutzer-Berechtigungen

Über dieses Menü verwaltet der Benutzer die Zugriffsberechtigungen und Systemfunktionen seitens anderer Benutzer.

Die einzelnen Berechtigungen, die in den Untermenüs angezeigt werden, hängen von der Programmierung des Steuergeräts seitens des Installateurs gemäß den Vorgaben der EN50131 sowie von der Programmierung der Benutzerprofile ab, so dass einige dieser Berechtigungen möglicherweise nicht verfügbar sind.

Folgende Vorgänge sind verfügbar:

- *FW-Aktualisierung Level 2:*  Autorisiert eine Firmwareaktualisierung mit Level 2
- *Berechtigung von Aktionen Level 3:* Berechtigt Benutzer mit Level 3 zur Ausführung von Aktionen des Levels 3

## 7. Betätigungen

Mit diesem Menü können die Ausgänge des Systems manuell angesteuert werden:

- 1. Die Taste  $\left(\begin{array}{c} \sim \ \end{array}\right)$  drücken (siehe 1.1 Tastatur);
- 2. Die PIN eingeben;
- 3. Den gewünschten Ausgang wählen und  $(\alpha)$  zum Ein- bzw. Ausschalten des Ausgangs drücken.

Jeder Ausgang verfügt über eine eigene Betätigungsklasse. Nach Authentifizierung mit der PIN sind nur noch Ausgänge sichtbar, deren Betätigungsklasse kleiner oder gleich der des Benutzers ist.

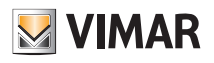

# **Einstellungen**

## 8. Einstellungen

## 8.1 Datum/Uhrzeit einstellen

- 1. Die Taste Menü drücken
- 2. Die PIN eingeben
- 3. Die Menüs bis zur Option Einstellungen scrollen und  $(\infty)$  drücken
- 4. Datum und Uhrzeit wählen und (ok) drücken
- 5. Mit den Tasten  $\langle \rangle$  und  $\rangle$  die Option Tag/Monat/Jahr wählen; die numerischen Werte eingeben und die kontextabhängige Taste WEITER drücken
- 6. Mit den Tasten  $\langle \rangle$  and  $\rangle$  die Option Stunde/Minuten wählen; die numerischen Werte eingeben und die Taste  $\bigcap_{\alpha K}$  drücken

## 8.2 Tastatureinstellungen

- 1. Die Taste Menü drücken
- 2. Die PIN eingeben
- 3. Die Menüs bis zur Option Einstellungen scrollen und  $\alpha$  drücken
- 4. Tastatur wählen und (ok) drücken
- 5. Mit den Navigationstasten  $\sim$  und  $\vee$  den zu bearbeitenden Parameter wählen und dann in Abhängigkeit vom jeweiligen Parameter fortfahren.

## LED-Helligkeit

Die Tastatur-LEDs können komplett ausgeschaltet oder es kann eine der vier Helligkeitsstufen gewählt werden. Mit den Tasten  $\langle \rangle$  und  $\rangle$  den gewünschten Wert eingeben.

## Displayhelligkeit

Die Hintergrundbeleuchtung des Tastaturdisplays kann komplett ausgeschaltet oder es kann eine der vier Helligkeitsstufen gewählt werden. Mit den Tasten  $\langle \rangle$  und  $\rangle$  den gewünschten Wert eingeben.

## Lautstärke der Meldungen

Der Summer der Tastatur kann ausgeschaltet oder es kann einer der vier Lautstärkepegel gewählt werden. Mit den Tasten  $\langle \rangle$  und  $\rangle$  den gewünschten Wert eingeben.

## Inaktivitätsdauer

Die Aktivierung dieses Parameters bewirkt, dass die Tastatur nach einer Inaktivitätsdauer von 15 Sekunden die LED-Helligkeit auf den Mindestwert regelt und die Hintergrundbeleuchtung des Displays vollständig ausschaltet. Mit den Tasten  $\langle \rangle$  und  $\langle \rangle$  den gewünschten Wert eingeben.

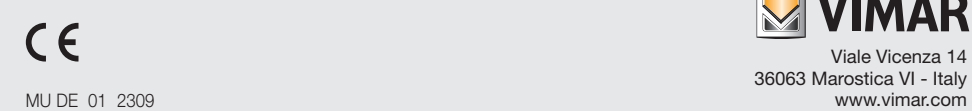

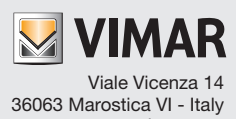